**Wikiprint Book**

**Title: Import struktury z pliku \*.csv**

**Subject: eDokumenty - elektroniczny system obiegu dokumentów, workflow i CRM - UserGuideV5/Company/OrganizationStructure/CsvImport**

**Version: 10**

**Date: 06/06/25 18:03:09**

## **Table of Contents**

*Import struktury z pliku \*.csv 3*

## [Podręcznik użytkownika](http://support.edokumenty.eu/trac/wiki/UserGuideV5) > [Pracownicy](http://support.edokumenty.eu/trac/wiki/UserGuideV5/Company) > [Struktura organizacyjna](http://support.edokumenty.eu/trac/wiki/UserGuideV5/Company/OrganizationStructure) > Import struktury z pliku \*.csv

# **Import struktury z pliku \*.csv**

Zanim przystąpimy do wprowadzania danych do systemu eDokumenty, musimy odpowiednio przygotować plik \*.csv (patrz: [przygotowanie pliku \\*.csv do](http://support.edokumenty.eu/trac/wiki/UserGuideV5/Landing/ImportCsv) [importu\)](http://support.edokumenty.eu/trac/wiki/UserGuideV5/Landing/ImportCsv). Aby importować strukturę organizacyjną z pliku \*.csv klikamy ikonę **Import** w **Pasku narzędzi**. Importu pokonujemy przy pomocy **Kreatora importu struktury organizacyjnej**.

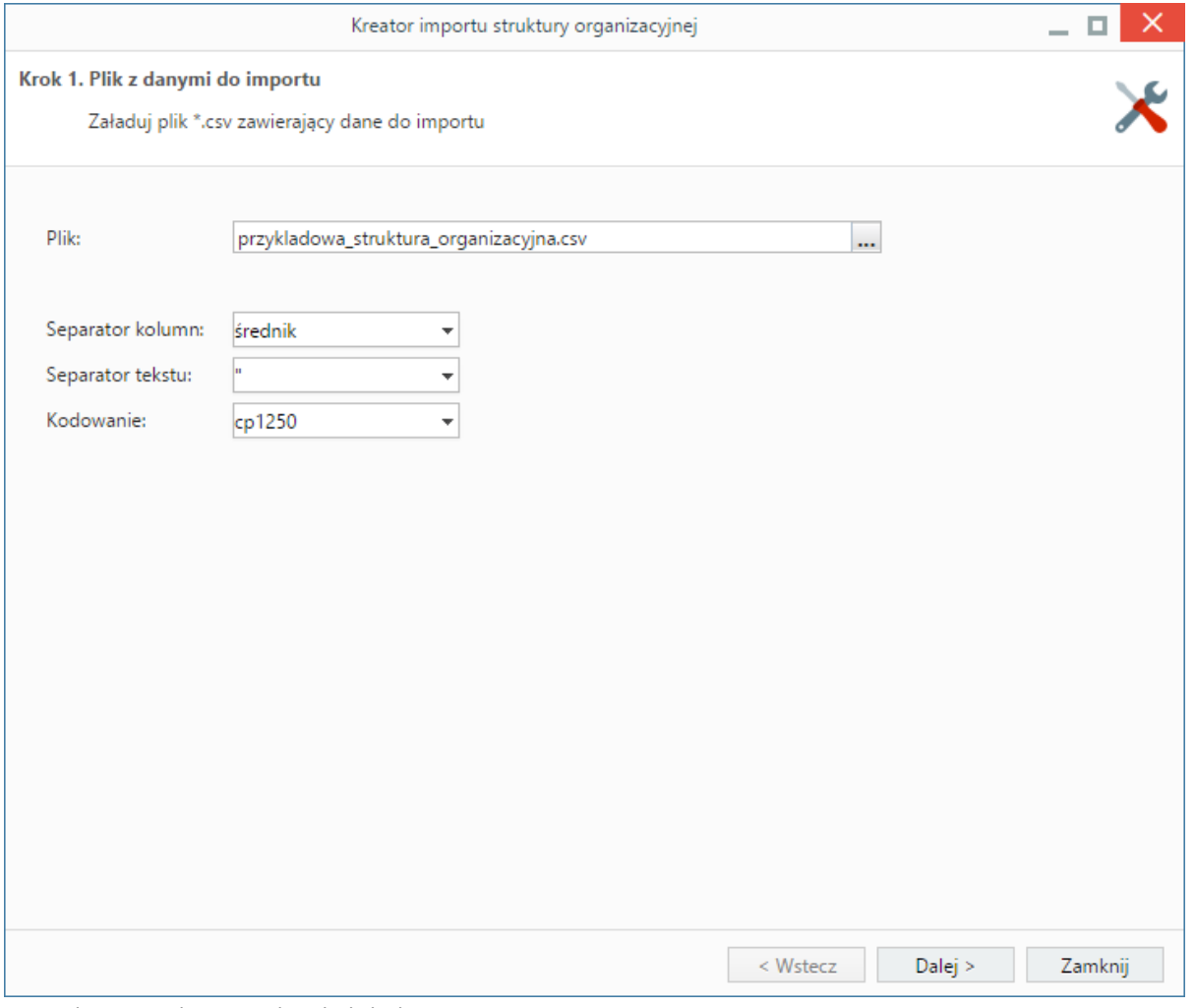

*Kreator importu struktury organizacyjnej - krok 1*

#### **Uwaga**

W pliku \*.csv w kolumnie, w której określamy typ jednostki, wpisujemy następujące wartości:

- **ORGCELL** dla komórki organizacyjnej
- **POST** dla stanowiska

### **Uwaga**

Istotną rolę odgrywa kolejność elementów w pliku \*.csv. Należy zwrócić uwagę na to, aby jednostki nadrzędne, do których się odwołujemy, były wymienione jako pierwsze.

W pierwszym kroku wybieramy plik, z którego dane mają zostać zaimportowane i określamy rodzaje separatorów i kodowanie. Dla przykładowego pliku (załącznik przykladowa\_struktura\_organizacyjna.csv) parametry te będą następujące:

- Separator kolumn **średnik**
- Separator tekstu **"**
- Kodowanie **cp1250**

Klikamy przycisk **Dalej** i przechodzimy do następnego kroku, w którym wskazujemy, jakie nagłówki odpowiadają poszczególnym polom w systemie. W tym celu zaznaczamy lewym przyciskiem myszy nagłówek pierwszy wiersz w podglądzie) w sekcji **Podgląd importowanego pliku** i przenosimy go do odpowiedniej komórki w kolumnie **Powiązanie** w sekcji **Powiązania**. W załączonym przykładzie element **ID Komórki/Stanowiska** przeniesiemy do wiersza z wartością **ID jednostki** w kolumnie **Pole**, element **Nazwa komórki/stanowiska** przeniesiemy do komórki obok komórki **Nazwa jednostki** itd. Pokrywanie wszystkich pól nie jest konieczne. Pola obowiązkowe oznaczono symbolem **\***.

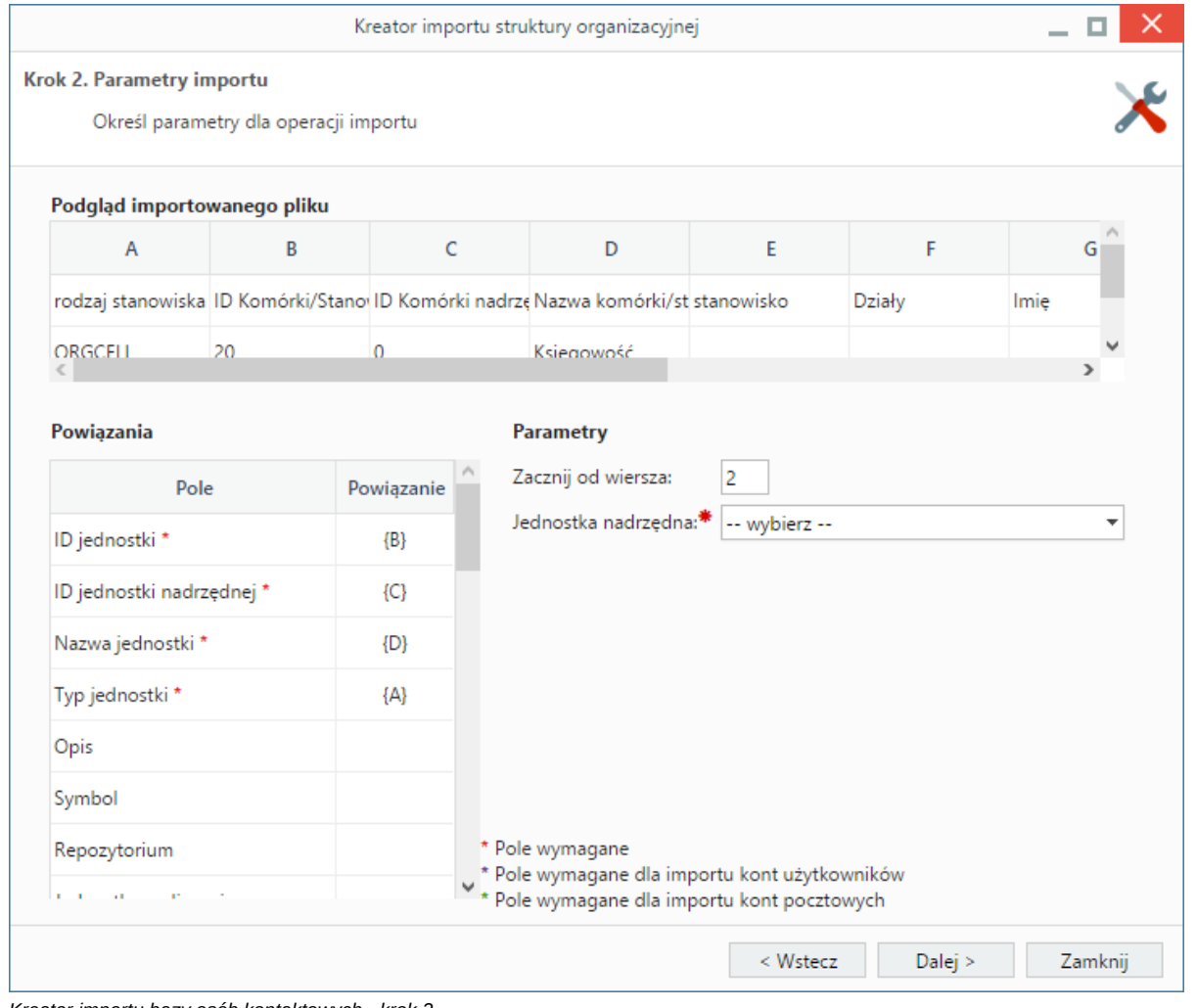

*Kreator importu bazy osób kontaktowych - krok 2*

## **Uwagi do sekcji** *Parametry*

- W polu **Zacznij od wiersza** wpisujemy numer wiersza w pliku \*.csv, od którego ma rozpocząć się import. Zazwyczaj w pierwszym wierszu znajdują się nazwy kolumn (jak np. w załączonym pliku), zatem import rozpoczniemy od drugiego rekordu.
- Z listy **Jednostka nadrzędna** wybieramy element, dla którego importowana struktura będzie podrzędna. W przypadku wprowadzania struktury "od zera" będzie to nazwa organizacji. **Strukturę możemy importować jedynie dla jednostek, które jej nie posiadają**.

W kolejnym kroku [konfigurujemy ustawienia pocztowe,](http://support.edokumenty.eu/trac/wiki/UserGuideV5/Email/AddEditAccount) po czym klikamy **Importuj**.

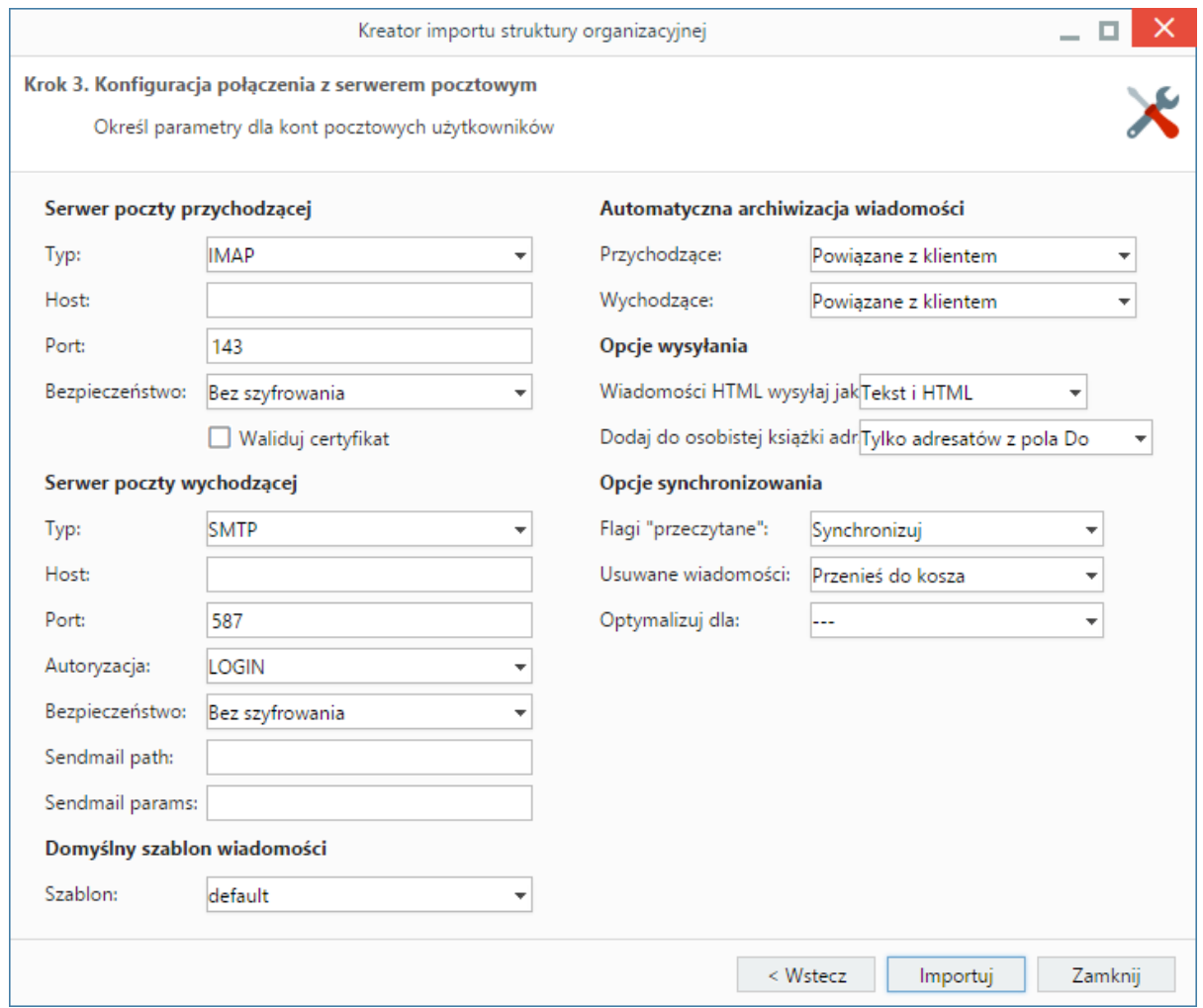

*Kreator importu struktury organizacyjnej - ustawienia pocztowe*

Po imporcie wyświetlony zostaje raport z podsumowaniem zawierającym informacje o ilości elementów odczytanych, dodanych, zamienionych, usuniętych, pominiętych duplikatów, z błędem i dodanych.

Po kliknięciu **Zakończ** następuje powrót do okna zarządzania strukturą organizacyjną. Fragment zaimportowanej na podstawie załączonego pliku struktury przedstawia poniższy rysunek.

# Struktura organizacyjna

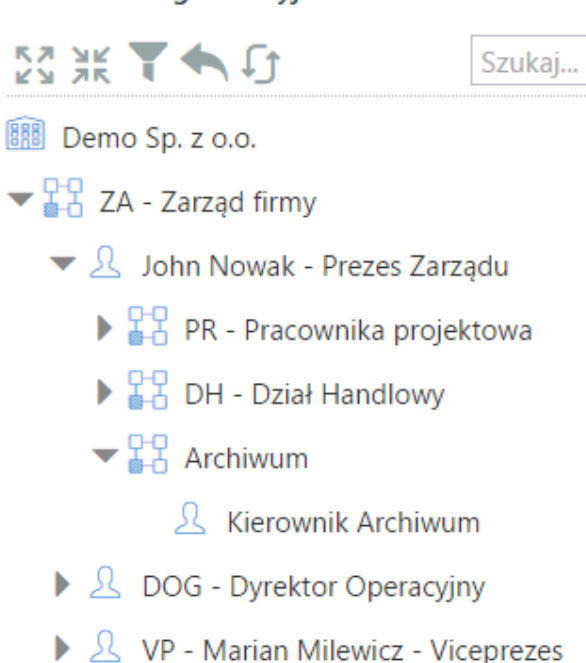